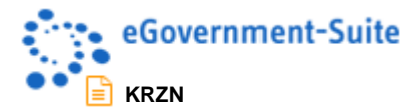

# **KRZN – Kommunales Rechenzentrum Niederrhein**

**eGovernment-Suite Onlinehilfe Version 3.x** 

**Modul: Presse Administrator Handbuch**

© Copyright 2016 Kommunales Rechenzentrum Niederrhein Friedrich Heinrich Allee 130, 47475 Kamp-Lintfort

Eigenverlag Nachdruck auch auszugsweise verboten Alle Rechte vorbehalten Recht zur fotomechanischen Wiedergabe nur mit Genehmigung des KRZN

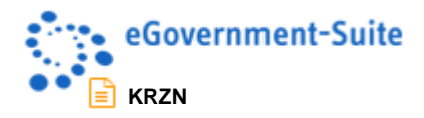

# Inhaltsverzeichnis

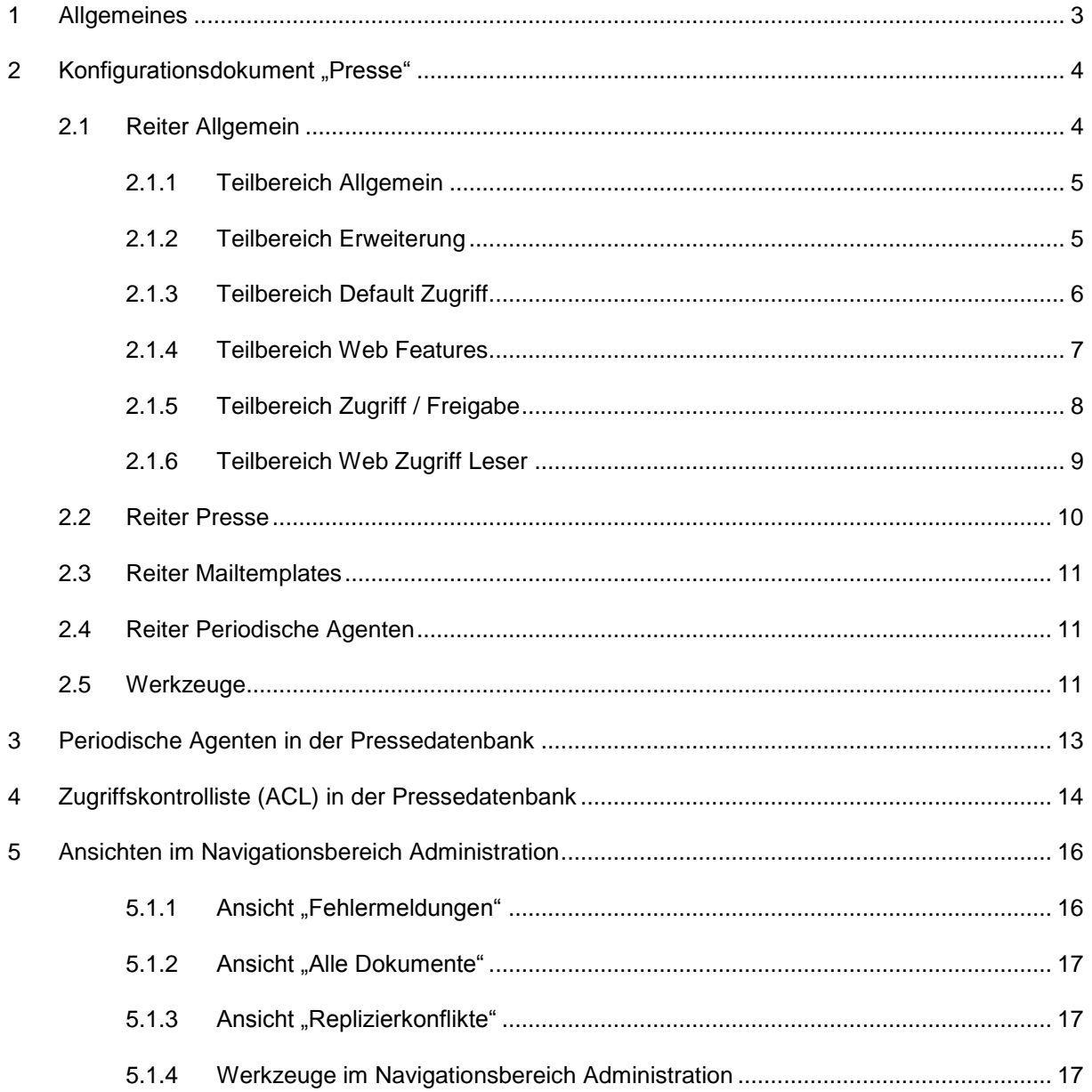

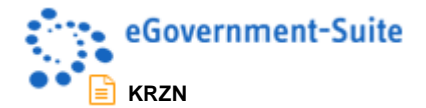

# <span id="page-2-0"></span>**1 Allgemeines**

Bei der Konfiguration der Pressedatenbank müssen unterschiedliche Bereiche berücksichtigt werden. Zum einen stehen unterschiedliche Konfigurationsdokumente zur Konfiguration zur Verfügung und zum anderen sind zusätzliche Einstellungen im Bereich der Datenbank (Zugriffskontrolliste, periodische Agenten) für einen reibungslosen Ablauf bei der Pflege der Inhalte dieser Datenbank notwendig.

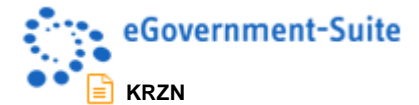

# <span id="page-3-0"></span>**2** Konfigurationsdokument "Presse"

Über das Konfigurationsdokument Presse erfolgen alle individuellen Einstellungen der Pressedatenbank.

Im Konfigurationsdokument sind folgende Reiter zu finden:

- Allgemein
- Presse
- Mailtemplates
- Periodische Agenten

# <span id="page-3-1"></span>**2.1 Reiter Allgemein**

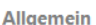

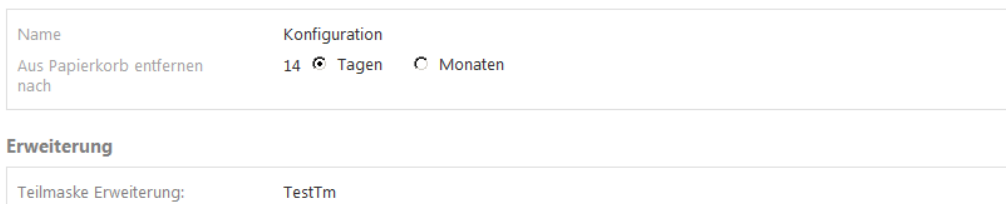

#### *Abbildung 1: Reiter allgemein linker Bereich*

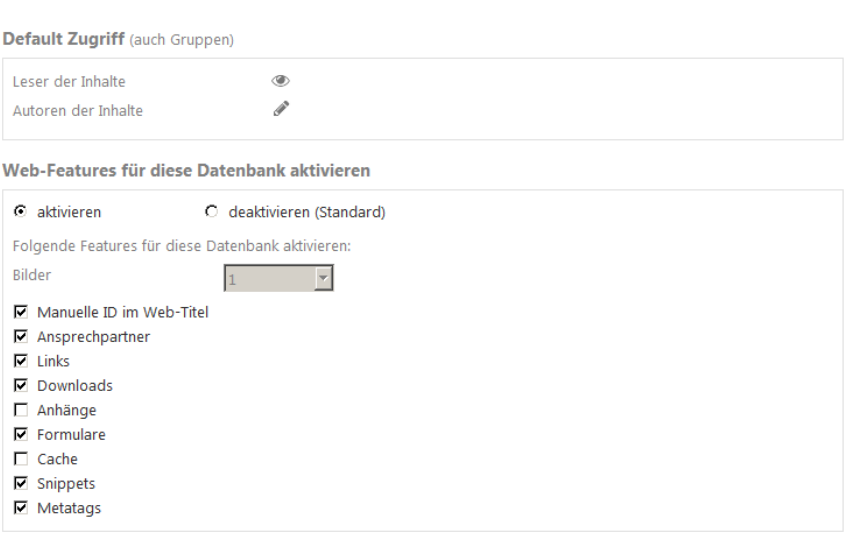

Web Zugriff Leser (auch Gruppen)

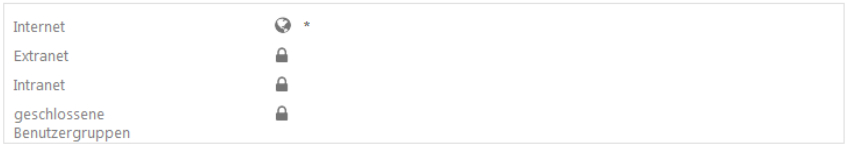

Zugriff/Freigabe

| default Freigabebereich Web | $\nabla$ Internet            |  |
|-----------------------------|------------------------------|--|
|                             | qeschlossene Benutzergruppen |  |

*Abbildung 2: Reiter allgemein rechter Bereich*

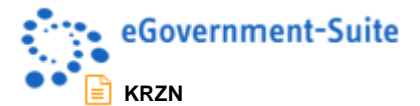

Der Reiter allgemein ist in folgende Teilbereiche aufgeteilt.

- Allgemein
- **•** Erweiterung
- Default Zugriff
- Web Features
- Web Zugriff Leser
- Zugriff / Freigabe

### <span id="page-4-0"></span>**2.1.1 Teilbereich Allgemein**

Allgemein

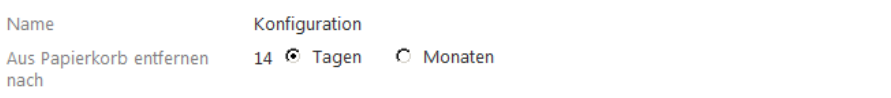

#### *Abbildung 3: Teilbereich Allgemein*

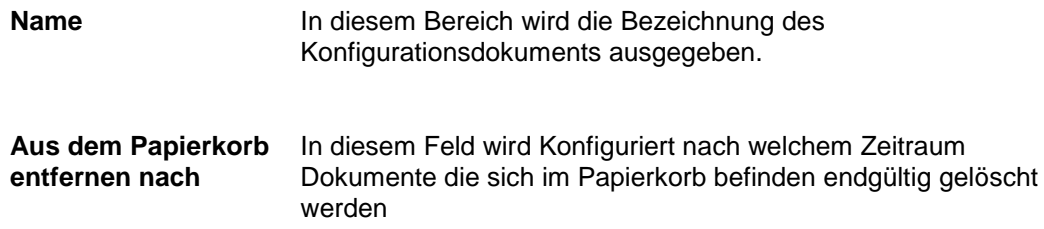

### <span id="page-4-1"></span>**2.1.2 Teilbereich Erweiterung**

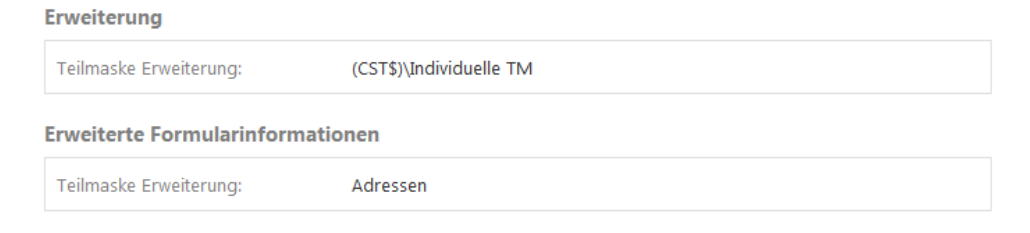

*Abbildung 4: Teilbereich Erweiterung*

**Teilmaske Erweiterung** In diesem Bereich kann eine individuelle Teilmaske für den Reiter Erweitert in der Inhaltsseite ausgewählt werden.

> Über diesen Button kann eine Teilmaske der Datenbank ausgewählt werden. Nach betätigen des Button öffnet sich eine Dialogbox über welche die Auswahl der Maske erfolgt:

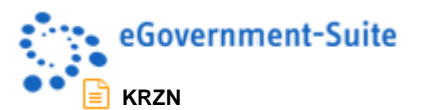

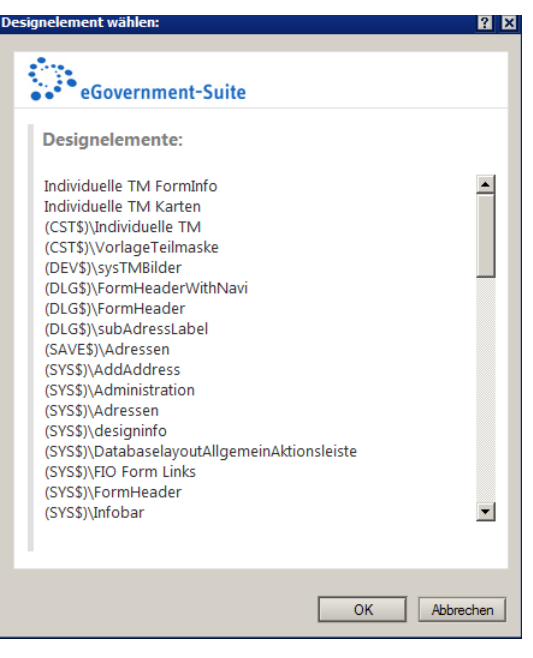

*Abbildung 5: Auswahldialog für Teilmasken*

### <span id="page-5-0"></span>**2.1.3 Teilbereich Default Zugriff**

Hier kann definiert werden, wer generell Zugriff auf die Notesdokumente der Contentdatenbank hat. Diese Einstellung wird als Vorgabe allen neu erstellten Dokumenten zugewiesen und kann dann für jedes Dokument in der Contentdatenbank geändert werden.

Default Zugriff (auch Gruppen)

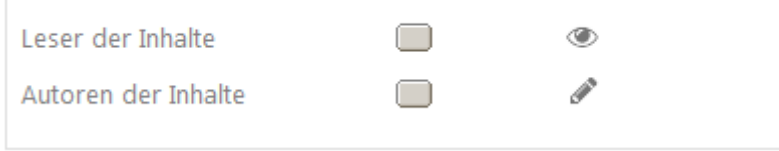

*Abbildung 6: Teilbereich Default Zugriff*

- **Leser der Inhalte** Durch einen Klick auf diesen Button gelangen sie in den Auswahldialog für Personen und Gruppe. Dort können Sie die Personen mit Leseberechtigung an den Inhaltsdokumenten auswählen. Leser können sowohl Personen als auch Gruppen sein.
- **Autoren der Inhalte** Durch einen Klick auf diesen Button gelangen sie in den Auswahldialog für Personen und Gruppe. Dort können Sie die Personen mit Autorenberechtigung an den Inhaltsdokumenten auswählen. Autoren können sowohl Personen als auch Gruppen sein.

*Bei den Einstellungen im Bereich Default-Zugriff werden Vorgabewerte für neue Dokumente definiert. Bestehende Dokumente werden nicht geändert. Es handelt sich dabei um die Autorenberechtigung am Notesdokument durch den Zugriff per Notesclient nicht per Browser. Diese wird im Teilbereich "Web Zugriff Leser" gesteuert.*

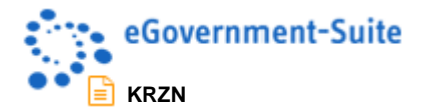

## <span id="page-6-0"></span>**2.1.4 Teilbereich Web Features**

In diesem Bereich kann definiert werden ob in der Datenbank mit den sogenannten Web-Features gearbeitet werden soll. Diese Features spielen nur für die Ausgabe im Browsers eine Rolle. Angezeigt werden die zusätzlichen Inhalte in der Informationsspalte des Inhaltssdokuments auf dem Reiter Web. Nachdem die Web-Features Aktiviert wurden sind die folgenden Einstellungen möglich:

Web-Features für diese Datenbank aktivieren

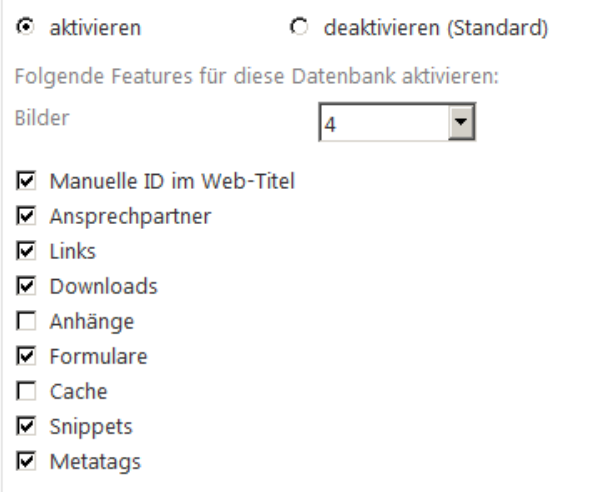

*Abbildung 7: Teilbereich Web Features*

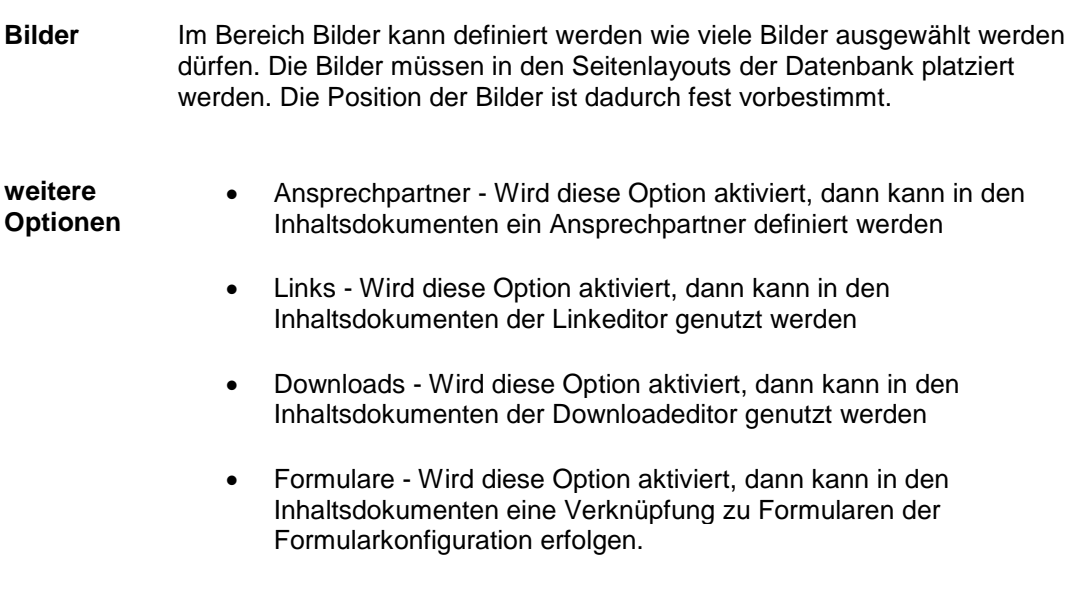

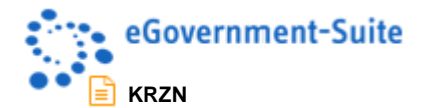

## <span id="page-7-0"></span>**2.1.5 Teilbereich Zugriff / Freigabe**

## Zugriff/Freigabe

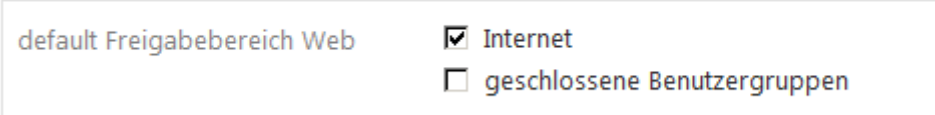

#### *Abbildung 8: Teilbereich Zugriff / Freigabe*

![](_page_7_Picture_99.jpeg)

![](_page_8_Picture_0.jpeg)

## <span id="page-8-0"></span>**2.1.6 Teilbereich Web Zugriff Leser**

Web Zugriff Leser (auch Gruppen)

![](_page_8_Picture_129.jpeg)

#### *Abbildung 9: Teilbereich Web Zugriff Leser*

Für den Freigabebereich Web werden die folgenden Begriffe verwendet:

*Die Grenzen zwischen Intranet und Extranet sind in der eGovernment-Suite nicht klar abgesteckt. Ein Intranet kann genauso auf dem Webserver aufgerufen werden wie ein Extranet. Dafür muss jedoch das Names des Kommunenservers auf dem Webserver repliziert werden und als 2tes Names eingerichtet werden. Sprechen Sie dafür mit unseren Notesadministratoren.*

![](_page_8_Picture_130.jpeg)

![](_page_9_Picture_0.jpeg)

# <span id="page-9-0"></span>**2.2 Reiter Presse**

**Presse** 

![](_page_9_Picture_72.jpeg)

#### *Abbildung 10: Reiter Presse*

Über diesem Reiter wird definiert welche Felder mit welchen Eigenschaften im Pressedokument verwendet werden sollen. Dabei ist es möglich die Eigenschaften für jedes einzelne Feld individuell anzupassen:

- Im Textfeld vor den Eigenschaften kann dem Feld eine Bezeichnung gegeben werden. Diese Bezeichnung wird im Pressedokument angezeigt.
- Mit der Option "verborgen" wird das Feld im Pressedokument nicht angezeigt.
- Mit der Option "Pflicht" wird das Feld im Pressedokument als Pflichtfeld behandelt. Vor dem speichern wird geprüft ob das Feld durch den Redakteur ausgefüllt wurde. Erst wenn alle Pflichtfelder ausgefüllt wurden wird das Dokument gespeichert.
- Es stehen 2 Felder zur Verfügung in denen der Redakteur bei der Erfassung der Pressemitteilung eine Auswahl treffen kann. Im oberen Feld kann nur ein Wert ausgewählt werden. Im unteren Feld ist eine Mehrfachauswahl möglich.

![](_page_10_Picture_0.jpeg)

# <span id="page-10-0"></span>**2.3 Reiter Mailtemplates**

**Mailtemplates** 

![](_page_10_Picture_100.jpeg)

*Abbildung 11: Reiter Mailtemplates*

In diesem Reiter können die Mailtemplates für die verschiedenen WF-Funktionen festgelegt werden. Wenn keine Mailtemplates ausgewählt werden, so werden die in der Wiedervorlagedatenbank definierten Templates automatisch verwendet.

# <span id="page-10-1"></span>**2.4 Reiter Periodische Agenten**

**Periodische Agenten** 

periodischen Agenten starten

Hier können Agenten einmalig gestartet werden. Beachten Sie bitte:

- Die Agenten werden hierbei nicht aktiviert, sondern laufen nur einmalig.

- Der periodische Ablauf kann im Notes Designer konfiguriert und aktiviert werden.

#### *Abbildung 12: Reiter Periodische Agenten*

Über diesen Reiter können periodische Agenten einmalig gestartet werden. Diese Agenten werden hierbei nicht aktiviert, sondern laufen nur einmalig. Der periodische Ablauf muss im Notes Designer konfiguriert und aktiviert werden.

## <span id="page-10-2"></span>**2.5 Werkzeuge**

![](_page_10_Picture_101.jpeg)

![](_page_11_Picture_0.jpeg)

![](_page_11_Picture_1.jpeg)

Kontexthilfe Produktinformation... Mit dem Werkzeug "Hilfe - Kontexthilfe" öffnen Sie diese Hilfedatenbank.

Mit dem Werkzeug "Hilfe - Produktinformation" öffnen Sie ein Fenster mit Informationen zum System.

![](_page_12_Picture_0.jpeg)

# <span id="page-12-0"></span>**3 Periodische Agenten in der Pressedatenbank**

Sie können Lotus Notes so programmieren, dass bestimmte Aufgaben automatisch mit Hilfe von Agenten (auch als "Makros" bekannt) ausgeführt werden. Agenten können Sie bei der Durchführung repetitiver Aufgaben unterstützen, z. B. beim Verwalten von Dokumenten und beim Senden von Memos. Agenten können dabei nahezu alle Aktionen ausführen, die Sie manuell in Ihren Datenbanken durchführen können.

Von periodischen Agenten spricht man, wenn der Agent so eingestellt ist, dass er immer zu einer vorherbestimmten Zeit eine Aktion ausführt. (z.B. alle 15 Minuten, alle 5 Tage etc.)

Um jedoch Agenten für die Ausführung in einer auf einem Domino Server gespeicherten Datenbank erstellen zu können, müssen Sie über ausreichende Zugriffsberechtigungen verfügen. Die Zugriffskontrollliste (ACL) einer Datenbank bestimmt nicht nur, ob Sie einen Agenten in der Datenbank erstellen können, sondern auch, welche Aufgaben der Agent ausführen kann und wie der Agent mit anderen Agenten interagiert.

Auch die eGovernment-Suite arbeitet mit solchen periodischen Agenten. Welche Aufgaben diese übernehmen, entnehmen Sie bitte nachfolgender Aufstellung:

![](_page_12_Picture_202.jpeg)

![](_page_13_Picture_0.jpeg)

# <span id="page-13-0"></span>**4 Zugriffskontrolliste (ACL) in der Pressedatenbank**

Es muss in jedem System die Möglichkeit geben, die Rechte der Benutzer einzuschränken und zu differenzieren. In der eGovernment-Suite ist vorgesehen, bestimmte Aufgaben, wie z.B. das Einpflegen von Inhalten an bestimmte Personen abzugeben und so eine dezentrale Inhaltspflege einzurichten. Der/die Administrator/en sollen lediglich die Freigabe der Inhalte übernehmen, das Design der Seiten bestimmen und Navigatoren und Module einbinden.

Über Rollen, die in der Zugriffskontrollliste (ACL) der einzelnen Datenbanken eingetragen sind und einzelnen Mitarbeitern oder bestimmten Gruppen zugeordnet werden, ist es möglich, diese in ihrer Arbeit auf bestimmte Aufgaben wie z. B. das Einpflegen von Seiten zu beschränken. Diese Benutzer sehen bestimmte Teile des Redaktionssystems aufgrund fehlender Rechte nicht und können somit in diesen Teilen auch keine Änderungen vornehmen.

Folgende Rollen stehen in der Pressedatenbank zur Verfügung.

![](_page_13_Picture_171.jpeg)

Standardmäßig sind bereits verschiedene Benutzer und Gruppen für die Presse-Datenbank eingerichtet und mit entsprechenden Rechten und Rollen versehen. Diese bereits vorkonfigurierten Benutzer bzw. Gruppen sind:

![](_page_13_Picture_172.jpeg)

![](_page_14_Picture_0.jpeg)

![](_page_14_Picture_68.jpeg)

**\***Default ist jeder angemeldete Benutzer (egal ob Notesebene oder Webanmeldung). Wird eine Benutzerverwaltung verwendet, so sollten mindestens die gleichen Rechte wie für Anonymous vergeben werden.

![](_page_15_Picture_0.jpeg)

# <span id="page-15-0"></span>**5 Ansichten im Navigationsbereich Administration**

In der Ansicht **Konfiguration** werden alle Konfigurationsdokumente angezeigt. Die Konfigurationsdokumente werden kategorisiert dargestellt.

![](_page_15_Picture_72.jpeg)

#### *Abbildung 13: Ansicht "Konfiguration"*

#### **Dokumente in der Ansicht Konfiguration**

Die Beschreibung dieser Dokumente entnehmen Sie bitte der globalen Onlinehilfe.

### <span id="page-15-1"></span>**5.1.1 Ansicht "Fehlermeldungen"**

Je nach Konfiguration des Systems wird entweder eine Ansicht geöffnet oder aber eine zentrale Protokoll-Datenbank. Hier finden Sie Fehlermeldungen und etwaige System-Meldungen, die ihnen bei der Fehlersuche helfen können. Diese Fehlermeldungen sind in der Regel auch die Grundlage für Supportleistungen durch das KRZN und sollten bei der Meldung von Fehlern weitergegeben werden.

Die Meldungen werden in der Ansicht kategorisiert nach dem Erstelldatum dargestellt. In der Protokoll-Datenbank erfolgt eine detailliertere Sortierung. Durch einen Doppelklick auf das Fehlerdokument können Sie die Detailansicht des Fehlerdokumentes öffnen

![](_page_16_Picture_0.jpeg)

## <span id="page-16-0"></span>**5.1.2 Ansicht ..Alle Dokumente"**

Hier erhalten Sie (ohne Umwege) den direkten Zugriff auf alle Inhalte der Datenbank. Um die unterschiedlichen Dokumente schnell zu unterscheiden, werden sie nach dem Dokumententyp (Form bzw. Maskennamen) sortiert. Zu empfehlen ist diese Ansicht nur für den Profi, da Sie nicht alle Werkzeuge der Spezialisierten Ansichten beinhaltet. Außerdem können Replizierkonflikte in dieser Ansicht gefunden werden.

### <span id="page-16-1"></span>**5.1.3** Ansicht "Replizierkonflikte"

Alle in der Datenbank auftretenden Replizierkonflikte werden an dieser Stelle angezeigt. Von hier aus können die Dokumente miteinander verglichen und die Replizierkonflikte gelöscht werden.

### <span id="page-16-2"></span>**5.1.4 Werkzeuge im Navigationsbereich Administration**

Folgende Werkzeuge stehen, abhängig von der gewählten Ansicht, zur Verfügung

![](_page_16_Picture_7.jpeg)

Das Werkzeug "Werkzeuge - **fehlende Profildokumente erzeugen"** ermöglicht es Ihnen fehlende Profildokumente für die Konfiguration zu erzeugen. Vor dem Erzeugen der fehlenden Profildokumente prüft die Software, welche Profildokumente fehlen und für den Einsatz der Datenbank nötig sind. Sie sollten dieses Werkzeug immer beim erstmaligen Konfigurieren einer Datenbank benutzen um sicher zu gehen, dass alle Profildokumente vorhanden sind. Sollte mal aus Versehen ein Profildokument gelöscht worden sein, können Sie es mit Hilfe dieses Werkzeuges wiederherstellen.

#### *Diese Werkzeuge stehen nur in der Ansicht "Konfiguration" zur Verfügung.*

![](_page_16_Picture_10.jpeg)

Mit dem Werkzeug "**Replizierkonflikt löschen**" entfernen Sie den markierten Replizierkonflikt.

Mit dem Werkzeugt "**Hauptdokument prüfen**" öffnen Sie das Dokument auf dem der Replizierkonflikt basiert.

*Diese Werkzeuge stehen nur in der Ansicht "Replizierkonflikte" zur Verfügung.*